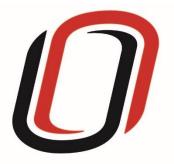

## UNIVERSITY OF NEBRASKA AT OMAHA JUVENILE JUSTICE INSTITUTE

# JCMS User Guide Mental Health Programs 6/8/2021

## Mental Health User Guide

### Quarterly Reporting Checklist – JCMS programs

Quarterly - Make sure your individual youth data is entered and up to date in JCMS. Please note that you don't have to wait until quarterly reporting to enter data - the JCMS was designed to be utilized as a case management system so you can enter youth as soon as they are referred to or enrolled in your program.

Quarterly - Complete the three-question narrative in JCMS (see below for walkthrough document). Please complete a narrative even if youth were not served during that quarter.

Annually - Complete program-level annual report (available at the end of each fiscal year)

Welcome to JCMS!

If, at any point, a definition is needed for data entry, please refer to JJI's webinar or the JCMS Codebook Program Definitions.

To access JCMS go to <u>ncjis.nebraska.gov</u>. You must have a Crime Commission Certificate on your computer to access JCMS. If you have not yet installed your certificate, follow the installation instructions you received with your certificate. If you need a certificate, contact JJI.

Click the "Login" button.

| IS         |         |                                                                                                    | Neb |
|------------|---------|----------------------------------------------------------------------------------------------------|-----|
| About CJIS | O Login |                                                                                                    |     |
|            | 1       | Welcome to                                                                                                    |     |
|            |         |                                                                                                    |     |
|            |         | The Nebraska Criminal Justice Information System is a cooperative project between state and local criminal justice agencies within the state |     |
|            |         | of Nebraska. This project is hosted by the Nebraska Crime Commission.                                                                        |     |
|            |         |                                                                                                    |     |

Contact

You will be prompted to select a certificate from the list of certificates you have on your computer - you may only have one, you may have more than one. If you report for multiple counties make sure you are picking the correct certificate. You will need to click on the certificate you intend to use.

|             | Windows Security                                                                                                    | ×  |
|-------------|----------------------------------------------------------------------------------------------------|----|
| Select a Ce | ertificate                                                                                                    |    |
| <u>?</u>    | Erin Wasserburger1<br>Issuer: NCJIS<br>Valid From: 12/14/2016 to 12/14/2018<br><u>Click here to view certificate</u><br><u>properties</u> |    |
| <b>₽</b>    | JCMS Test8<br>Issuer: NCJIS<br>Valid From: 12/9/2016 to 12/9/2018                                                                         |    |
| 9 <u>=</u>  | Erin Wasserburger<br>Issuer: NCJIS<br>Valid From: 11/7/2016 to 11/7/2018                                                                  |    |
|             | OK Canc                                                                                                    | el |

A new window will pop up to ask for a password to allow the certificate. This is the password that you created when you installed your new certificate (step 18 in the install process). Click allow when you have entered your password.

|                              | Windows Security                                                |   |  |  |
|------------------------------|-----------------------------------------------------------------|---|--|--|
| Credential<br>To allow the a | Required<br>app to access your private key, enter the password: | _ |  |  |
| 6-                           | Password<br>Enter Password                                      |   |  |  |
|                              | Allow Don't allow                                               | v |  |  |

Enter your website password. This is not the import password you received with your certificate. It is the random number/letter/symbol password you received at the same time as your certificate. \*Passwords must be changed every 90 days. If you have been using JCMS for more than 90 days your password may be different from the one you initially received\*

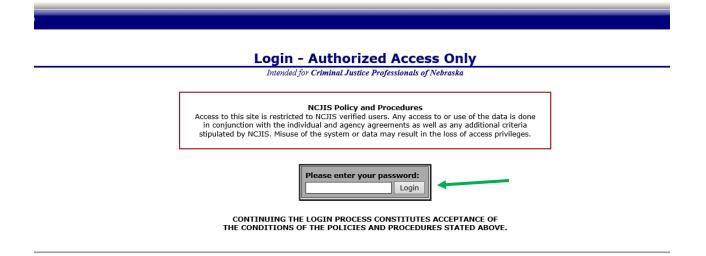

Click on JCMS in the middle column of the NCJIS home page.

## Data entry in JCMS

Race/Ethnicity \*

Agency \*
COUNTY ATTORNEYS OFFICE SEWARD

In order to start data entry for a new youth, please click on "New Client.

| - | Juvenile     | e Case Managem          | ent System:       |           | TTORNEYS OFFICE | SEWARD                             |         |
|---|--------------|-------------------------|-------------------|-----------|-----------------|------------------------------------|---------|
|   |              |                         | _                 |           |                 |                                    |         |
| 5 | Search:      |                         | Search Show All C | pen Cases | New Client      | Reports Administrative Grant Admin | Support |
|   | Se Se        | arch all counties       |                   |           | ▲ · · · ·       |                                    |         |
|   |              |                         |                   |           | 1               |                                    |         |
| А | fter         | clicking on             | the "New          | Client    | " button, a s   | creen will pop                     | up      |
| t | hat a        | sks for all             | the demo          | graphic   | information     | about the youth                    | •       |
| A | <b>11 fi</b> | elds in this            | s area ma         | rked wi   | th an asteris   | k (*) are requi:                   | red     |
| t | o cre        | ate the case            | e in JCMS         | . The "   | Case Type" dr   | opdown menu will                   | 1       |
| s | how e        | ligible pro             | grams by          | certifi   | cates. Be sur   | e to choose the                    |         |
| С | orrec        | t program f             | or each y         | outh, t   | hen click the   | "Save" button.                     |         |
| T | his w        | ill create <sup>.</sup> | the intak         | e and r   | rogram screen   | s for this prog                    | ram     |
|   |              |                         |                   | -         | 2               | 1 5                                |         |
|   |              |                         | -                 |           |                 | eferral process                    |         |
| t | he da        | te of refer             | ral may b         | e the s   | ame as the da   | te of enrollmen <sup>.</sup>       | t.      |
|   |              |                         |                   |           |                 |                                    |         |
|   | Client       |                         |                   |           |                 |                                    |         |
|   | ClientID     | First Name *            | Mide              | le Name   | Last Name *     | Date of Birth *                    | Gender  |

| After you have successfully saved your information, the screen  |
|-----------------------------------------------------------------|
| for data entry will appear. Here we want to fill out as many of |
| the fields as possible. If there are notes you wish to keep     |
| about a specific case, please write them in the "Narrative"     |
| section. Please note that the referral date entered when the    |
| client was created will populate into the "Referral Date" field |
| in the intake section. All work is saved automatically.         |

NE Student ID

Case Type \*

Select a case type

۲

Save Cancel

۲

Self-Reported Race/Ethnicity

۲

Referral/Event Date \*

۲

| Mental Health                        |                                |                   |                           |               |                 |                 |
|--------------------------------------|--------------------------------|-------------------|---------------------------|---------------|-----------------|-----------------|
|                                      |                                |                   | Intake                    |               |                 |                 |
| Address Line 1                       | Addre                          | ss Line 2         | City                      |               | State           | ZIP Code        |
| County Of Residence<br>Select County |                                | Primary Phone     | Alternate Phone           | e E-Mail Addr | ess             | Cell Phone      |
| Youth Employed                       | Family Size                    | Family Income     | Interpreter nee           | ded?          | If Yes, what    | language?       |
| School Enrollment *                  | Curren                         | nt Grade *        | School Name *             |               |                 |                 |
| Eligible for Free/Reduced lur        | nch Custo                      | dy/Guardianship * | File Number               |               | Grant Count     | :y *            |
| Grant Number                         | Person Referring               | I                 | Referral Source *         | Referral Dat  |                 | Age at Referral |
| Enrollment Date *                    | Presenting Issue *<br>Attitude |                   | Presenting Issu           | es Notes      |                 |                 |
| Diagnosis 1 *                        |                                | Diagnosis 2       |                           | ~             |                 |                 |
| Prior Law Violations                 |                                | History of Aggr   | ressive Behavior          | High Risk E   | nvironment      | ~               |
| Notes on Prior Law Violation         | 1                              | Notes on Histor   | ry of Aggressive Behavior | Notes on Hi   | gh Risk Enviror | nment           |
|                                      |                                |                   |                           |               |                 |                 |
| EB-NE Intake Assessment C            | completed                      | If No, Why Not    |                           | Date Compl    | eted            |                 |

During the time the youth is in the mental health program, you'll be meeting directly with the youth and/or their family and recording the direct contact times with them. Click the "Add Contact" button to display the fields for contact with the youth. If you know that you will be meeting weekly for the same thing, the begin and end date may have a gap distance - in this case, please explain in further detail. Please add any additional comments that you feel may be necessary in the "Notes" section.

|                        | Mental Health |  |
|------------------------|---------------|--|
| Contacts Groups Scores |               |  |
| Add Contact            |               |  |

With the "Begin Date" and "End Date" fields you can record a singular occurrence by putting the same date in both fields, or you can record a number of the same type of occurrences over a period of time. Make sure to record the number of occurrences and total the hours spent working with the youth/family in the time frame you are reporting on. If the type of contact changes, please create a new contact section.

| Contacts Groups Scores |            |                     |                    |                   |
|------------------------|------------|---------------------|--------------------|-------------------|
| Start Date *           | End Date * | Location            | ~                  | Type of Contact * |
| Intervention Type *    |            | Duration in Hours * | # of Occurrences * | Delete Contact    |
| Notes                  |            |                     |                    |                   |
|                        |            |                     |                    |                   |
|                        |            |                     |                    |                   |
| Add Contact            |            |                     |                    |                   |

To record a new, separate contact with the youth, click the "Add Contact" button at the bottom of the program type. Do not create a new youth each time - you can create as many contacts on one youth as needed for the duration of the program.

To enter any groups that the youth and/or family members attended during the program, click on the "Add Group" button under the "Groups" tab.

| Mental Health          |  |
|------------------------|--|
| Contacts Groups Scores |  |
| Add Group              |  |

Please fill out all fields possible. You can add additional groups as needed by clicking on the "Add Group" button.

| Contacts Groups Scores | L          |              |                 |                 |                |
|------------------------|------------|--------------|-----------------|-----------------|----------------|
| Start Date *           | End Date * | Group Name * | Group Objective | Hours Completed | Hours Required |
|                        |            |              |                 |                 |                |
|                        |            |              |                 |                 | Delete Group   |
| Add Group              |            |              |                 |                 |                |

To add any assessments that were administered to the youth during the program, click the "Add Scores" button under the "Scores" tab.

|                        | Mental Health |  |
|------------------------|---------------|--|
| Contacts Groups Scores |               |  |
| Add Score              |               |  |

Please fill out all fields possible. You can add additional scores as needed by clicking on the "Add Scores" button.

| Mental Health                                  |
|------------------------------------------------|
| Contacts Groups Scores                         |
| Test Name Date Score Test Refused Delete Score |
| Add Score                                      |

As the time with your youth comes to an end, please be sure to fill out the "Discharge" section with as much information as possible. The discharge date field is required, and will stay red until a valid date is entered.

| Discharge                            |                    |                         |  |  |  |  |
|--------------------------------------|--------------------|-------------------------|--|--|--|--|
| Discharge Date *                     | Discharge Reason * | Progress at Discharge * |  |  |  |  |
| EB-NE Follow up Assessment Completed | If No, Why Not     | Date Completed          |  |  |  |  |

If you would like to test the screens and fields in JCMS without entering/altering data for a youth, please create <u>one</u> test youth for your program. Make sure that "JJI" apears in either the first or last name fields so that it can easily be recognized as a test case for data evaluation purposes. These test cases can be deleted at any point.

## Narrative entry in JCMS

On the top of the page, click on the "Grant Admin" button. This will open up the three-question narrative screen.

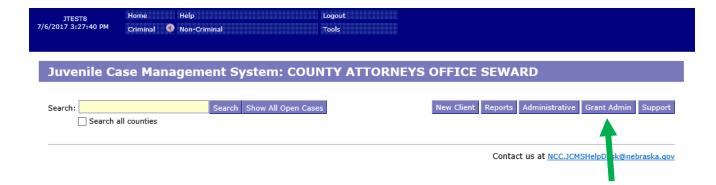

Please enter the grant and program information in the boxes at the top. You must select a program type before you will be able to save your narrative. Answer the three questions, then click the button "Submit Narrative". You will be able to go in and make changes to your narrative until it is certified by your county lead. There is a "Save Narrative" button which will save your current narrative and open a new, blank narrative. You will still need to submit your narrative for your county lead to certify it. You don't have to click "Save Narrative" for your work to save - the system automatically saves as you type.

Export My Narratives File Upload Case Management

#### **Grant Administration**

| Grant Narrative              |                                                                                                    |                               |                                           |                       |
|------------------------------|----------------------------------------------------------------------------------------------------|-------------------------------|-------------------------------------------|-----------------------|
| Grant #                      | Subgrantee (Lead County/Tribe)                                                                                                    |                               | Program Title                             |                       |
|                              |                                                                                                    |                               |                                           |                       |
| Reporting Period             |                                                                                                    | Agency                        |                                           | Program Type          |
|                              | <b>T</b>                                                                                                    | COUNTY ATTORNEYS              | OFFICE SEWARD T                           | Select Program 🔹      |
| Please indicate if youth we  | re served this quarter. Provide additional de                                                                                                | tails in first question       |                                           |                       |
|                              |                                                                                                    |                               |                                           | •                     |
| listing of the day to day du | re taken place during the reporting period w<br>ties or job responsibilities. Provide a summa<br>tion with other agencies; training attended | ary of the program activities | and accomplishments that have taken place | e during the quarter; |
|                              |                                                                                                    |                               |                                           |                       |
|                              |                                                                                                    |                               |                                           |                       |
|                              |                                                                                                    |                               |                                           |                       |
|                              |                                                                                                    |                               |                                           |                       |
|                              |                                                                                                    |                               |                                           |                       |
| Describe any issues you ha   | we encountered in reporting individual-level                                                                                                 | l vouth data.                 |                                           |                       |
|                              |                                                                                                    |                               |                                           |                       |
|                              |                                                                                                    |                               |                                           |                       |
|                              |                                                                                                    |                               |                                           |                       |
|                              |                                                                                                    |                               |                                           |                       |
|                              |                                                                                                    |                               |                                           |                       |
|                              |                                                                                                    |                               |                                           |                       |
|                              | untered and how they were addressed. Prov<br>community or program issues; difficulties wit                                                   |                               |                                           |                       |
|                              |                                                                                                    |                               |                                           |                       |
|                              |                                                                                                    |                               |                                           |                       |
|                              |                                                                                                    |                               | 1                                         |                       |
|                              |                                                                                                    |                               |                                           |                       |
|                              |                                                                                                    |                               | ↓ ·                                       |                       |
| L                            |                                                                                                    |                               | •                                         |                       |
|                              | Clear Narrative                                                                                                    | Save Narrative                | Submit Narrative                          |                       |

Note that all programs within your agency will be able to see all narratives. If you are going back in to make changes, please make sure you are in the correct narrative. The program and grant information will be at the top of each narrative, and the name of the program will be in the darker blue bar above the narrative

| COUNTY ATTORNEYS OFFICE SEWARD<br>Submitted: 02/25/2020                    |                                                                                              |                |                                                                               | Certify This Narrative |                              |
|----------------------------------------------------------------------------|----------------------------------------------------------------------------------------------|----------------|-------------------------------------------------------------------------------|------------------------|------------------------------|
| Grant #                                                                    | Subgrantee (Lead County/Tribe)                                                               |                | Program Title                                                                 |                        | Program Type Treatment       |
| Reporting Period<br>Q4 FY 18/19 (Apr 1, 2<br>Describe activities that have | 019 - Jun 30, 2019)) •                                                                       | Yes, our p     | te if youth were served this quarter. Prov<br>rogram served youth and took ne | w referrals            |                              |
| listing of the day to day dut                                              | ies or job responsibilities. Provide a summa<br>ion with other agencies; training attended o | ry of the prog | ram activities and accomplishments that                                       | have taken place       | during the quarter;          |
|                                                                            |                                                                                              |                |                                                                               |                        |                              |
| Describe any issues you hav                                                | ve encountered in reporting individual-level                                                 | youth data.    |                                                                               |                        |                              |
|                                                                            |                                                                                              |                |                                                                               |                        |                              |
|                                                                            | intered and how they were addressed. Provi<br>ommunity or program issues; difficulties with  |                |                                                                               |                        |                              |
|                                                                            |                                                                                              |                |                                                                               |                        |                              |
|                                                                            |                                                                                              |                |                                                                               |                        |                              |
| COUNTY ATTORNEYS OFFICE SEWARD Certify This Narrative                      |                                                                                              |                |                                                                               |                        |                              |
| Grant #<br>158498                                                          | Subgrantee (Lead County/Tribe)<br>this one                                                   |                | Program Title<br>fun kids                                                     |                        | Program Type Interventionist |

Once the county lead certifies the report, you will not be able to make any changes. You will still be able to see the narrative. The boxes will be blue, the font grayed out, and it will say the date it was certified in the darker blue bar.

| JDCM Administrators Incentives - Q2 FY 18/19<br>Certified: 02/25/2020 |                                |               |  |
|-----------------------------------------------------------------------|--------------------------------|---------------|--|
| Grant #                                                               | Subgrantee (Lead County/Tribe) | Program Title |  |
|                                                                       | Testing                        | Warning box   |  |

To return to the JCMS home page to enter youth data, click on the "Case Management" button at the top of the Grant Administration page. You can also export your narrative to an excel file by clicking on the button "Export My Narratives".

## Juvenile Case Management System: COUNTY ATTORNEYS OFFICE SEWARD

#### **Grant Administration**

Grant Narrative

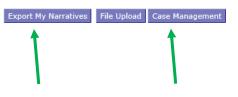